# Sending a message to WorkSite using AccuRoute Desktop and the Standard Profile Dialog

For detailed information on sending messages using AccuRoute Desktop, consult the user guide located at: <http://www.omtool.com/documentation/Accuroute/6.1/AccurouteDesktop/AccuRouteDesktopUserGuide.pdf>

# **To send a message to WorkSite™ using AccuRoute Desktop:**

**1** Start AccuRoute Desktop. Click **Start**, go to the Upland AccuRoute programs group, and select **AccuRoute Desktop**. Log in if prompted. The application appears on your desktop.

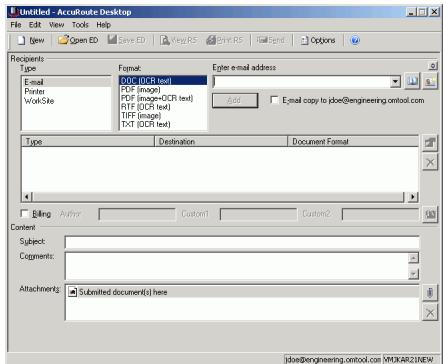

**2** Select the destination type **WorkSite** in the **Recipients Type** list and select a file format for your message in the **Format** list.

> For more information on the available file formats, consult the AccuRoute Desktop User Guide.

**3** Click **Add**. The **New Profile** screen appears.

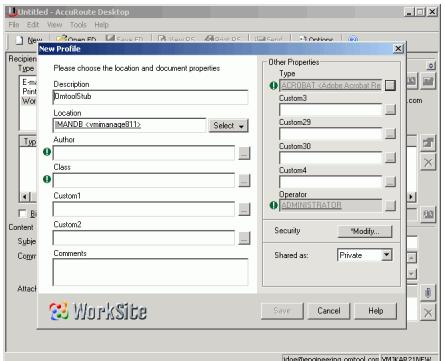

**4** Enter any required fields.

#### United States  $\Box$ ∐ M Type<br>Emilion<br>Print<br>Wor Please choose the location and document p  $\frac{1}{2}$ Description<br>**Description** Location<br>MANDB <wnimanage811> Select  $\mathbf{v}$ **Ixp** tir Author<br>**@** ADMINISTRATOR  $\Box$  $\overline{\mathbf{X}}$ Class<br>19 <u>DBC <Docu</u>  $\Box$  $\vert \cdot \vert$ Imoteul  $\Box$ FB<br>Subject<br>Subjection  $\blacksquare$  $\Box$  $\overline{\mathbf{r}}$ .<br>Alta **S3** WorkSite  $\overline{\phantom{a}}$

**5** Complete any optional information if desired and click **Save**. An OmtoolStub destination appears in the message.

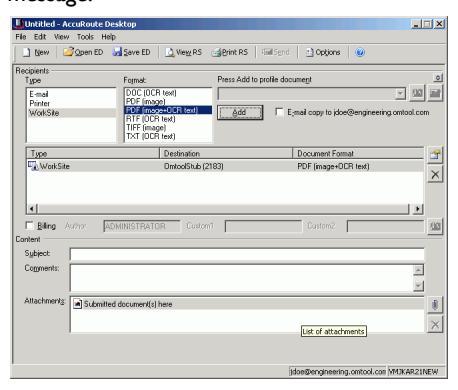

For information on using billing, consult the AccuRoute Desktop User Guide or consult your system administrator.

# Continued: Sending a message to WorkSite using the Standard Profile Dialog 2

- **6** Add content to your message.
	- **a** Locate the **Content** section at the bottom and type a subject and comments.
	- **b** Add any attachments you want to send with your message. Click the paperclip icon and do one of the following:

**File** - Select this option to attach a file saved from your computer or network share. Go to the file, select it, and click **Open**. The file appears in the attachments list.

**Web document** - Select this option to attach a web page from the Internet. Type the address of the web document, choose a file name for the attachment, select a file format for this attachment (such as PDF or HTML), and click **OK**.

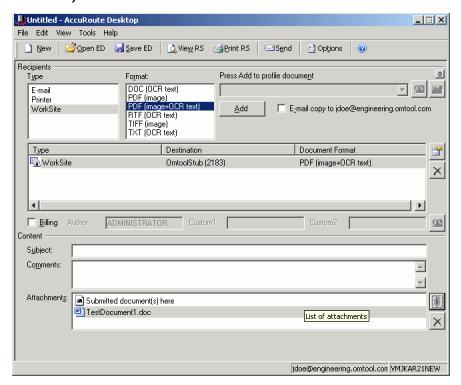

**7** Do any of the following:

**Send the message immediately** - Click **Send** on the toolbar. A message box indicates that your message has been sent to the server. (Your message must have at least one attachment.)

### **Save the message as an Embedded**

**Directive** - Click **Save ED** on the toolbar, type a title for the Embedded Directive, and click **Save**.

# **Print a routing sheet that can be scanned with hard copy documents** - Save the message as an Embedded Directive. Then click **Print RS** on the toolbar. AccuRoute Desktop creates a routing sheet containing the Embedded Directive and displays it as a PDF file on your desktop. Print the routing sheet and include it as the first or last page of the hard copy document. Take the document to a network scanner and scan it using the instructions provided by your

network administrator. (Your message can include both electronic and hard copy documents.)